# 排除Hyperflex許可證註冊問題

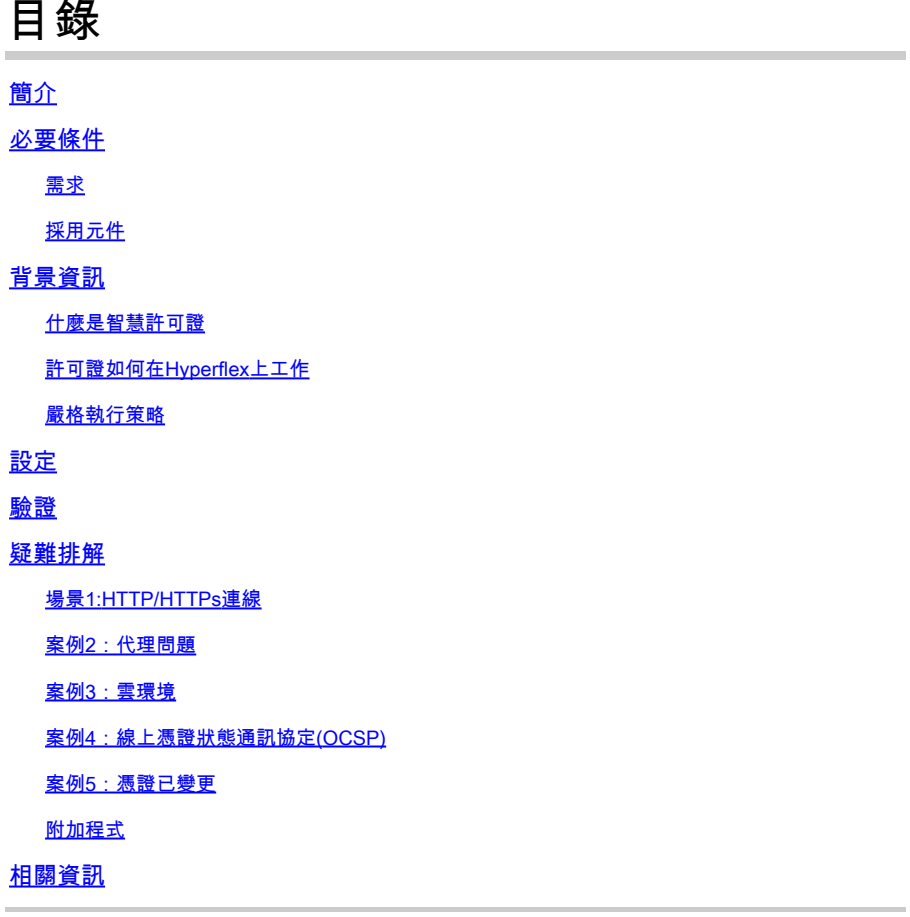

# 簡介

本文說明如何解決最常見的Hyperflex註冊許可證問題。

# 必要條件

# 需求

思科建議您瞭解以下主題的基本知識:

- Hyperflex Connect
- 授權註冊
- HTTP/HTTPS

# 採用元件

本檔案中的資訊是根據:

• Hyperflex資料程式(HXDP)5.0.(2a)及更高版本

本文中的資訊是根據特定實驗室環境內的裝置所建立。文中使用到的所有裝置皆從已清除(預設 )的組態來啟動。如果您的網路運作中,請確保您瞭解任何指令可能造成的影響。

# 背景資訊

### 什麼是智慧許可證

思科智慧許可(智慧許可)是一種基於雲的智慧軟體許可管理解決方案,可簡化整個組織的三個核 心許可功能(購買、管理和報告)。

您可以在此處訪問您的智慧許可證[帳戶](https://software.cisco.com/#SmartLicensing-Inventory)。

許可證如何在Hyperflex上工作

Cisco Hyperflex與智慧許可整合,在您建立Hyperflex儲存集群時,預設情況下會自動啟用該功能。 但是,要使用Hyperflex儲存群集和報告許可證,您必須通過思科智慧帳戶向思科智慧軟體管理器 (SSM)註冊該群集。

智慧帳戶是一個基於雲的儲存庫,可讓您全面瞭解和控制所購買的所有思科軟體許可證和整個公司 的產品例項。

 $\blacklozenge$ 註:在Hyperflex集群中,註冊有效期為一年。之後,Hyperflex會自動嘗試重新註冊,因此無 需人工干預。

嚴格執行策略

從HXDP 5.0(2a)版本開始,如果群集不符合許可證,Hyperflex Connect GUI會阻止某些功能。

許可證狀態示例場景:

在此場景中,集群符合許可證狀態。

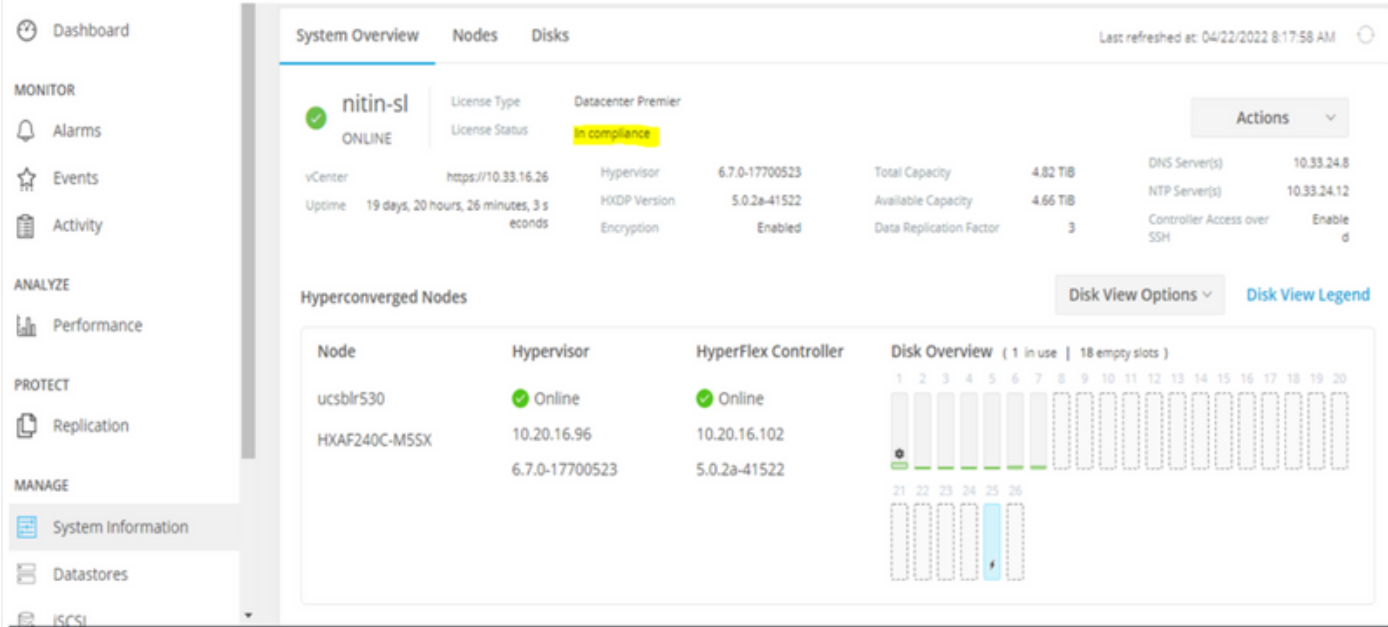

# 在下一個場景中,群集已註冊,但許可證狀態為不合規,寬限期為一(1)天至九十(90)天之間。

在這種情況下,不會阻止任何功能,但選單頂部會出現一個橫幅,提示您啟用所需的許可證,以防 寬限期過期。

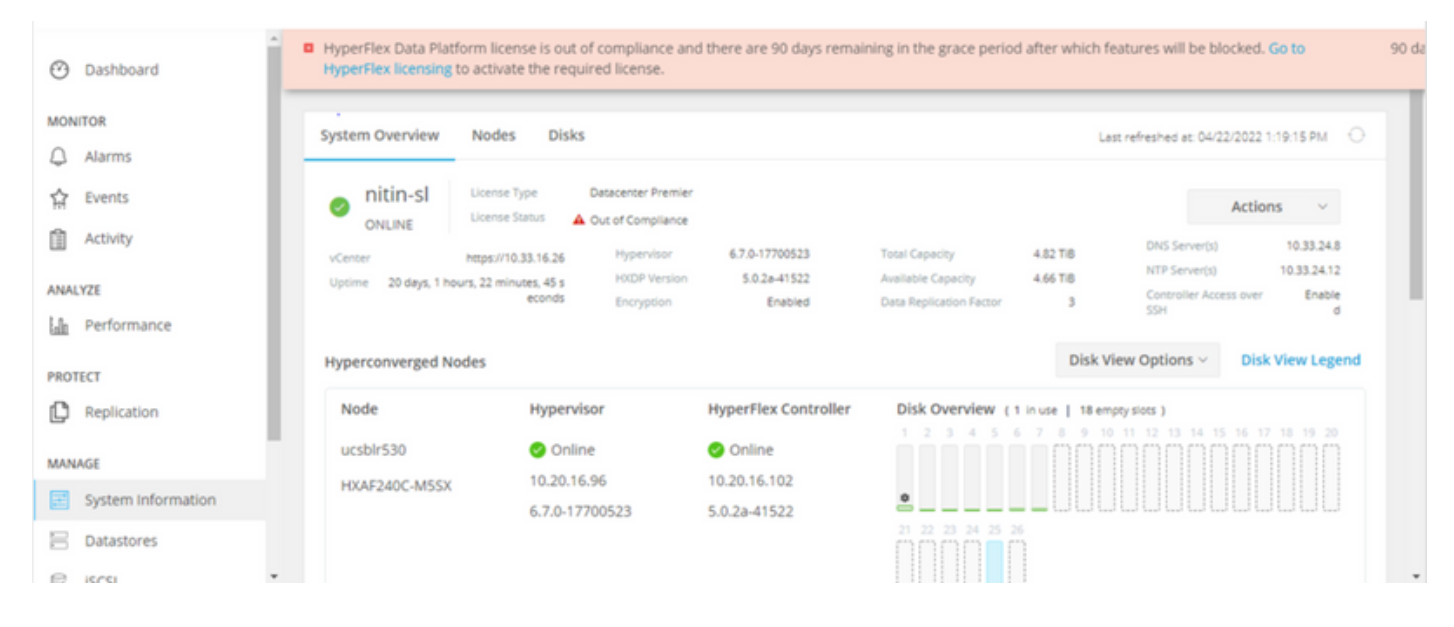

在此場景中,群集已註冊,許可證狀態為不合規,寬限期為零(0)。

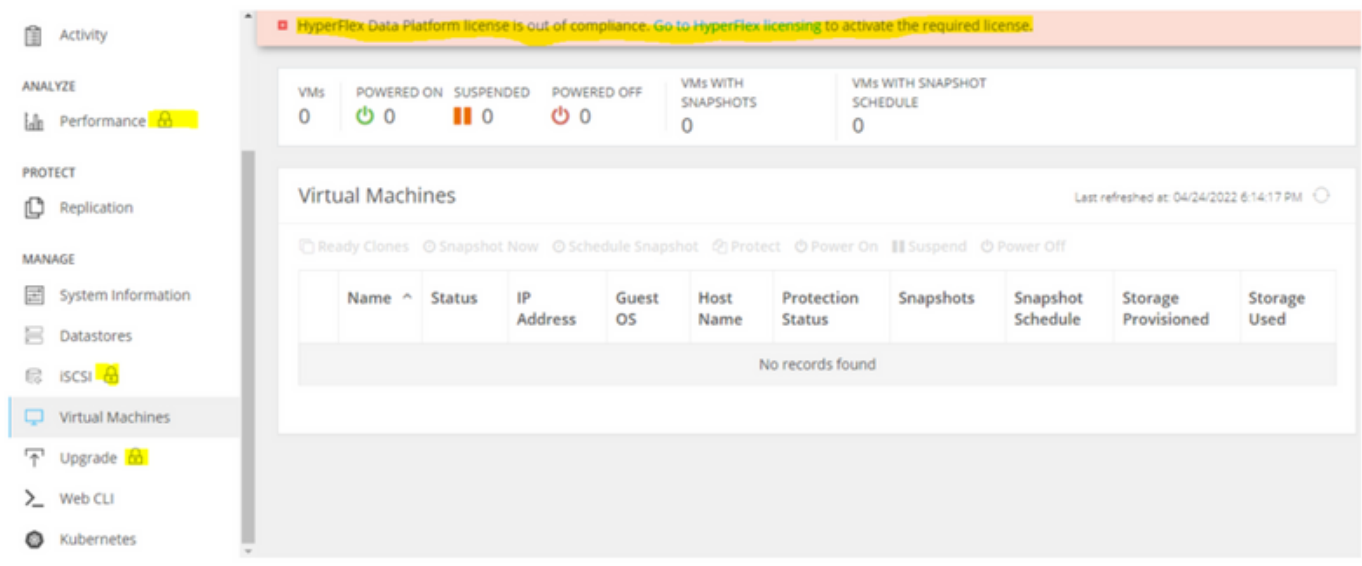

# 設定

有關如何在您的智慧許可證帳戶中註冊Hyperflex的指導,請檢查<u>[此影片。](https://www.youtube.com/watch?v=VYlrWeUfzvE)</u>

# 驗證

### 確認您的組態是否正常運作。

## 通過CLI驗證許可證狀態。檢視註冊狀態和授權狀態。

admin:~\$ stcli license show all

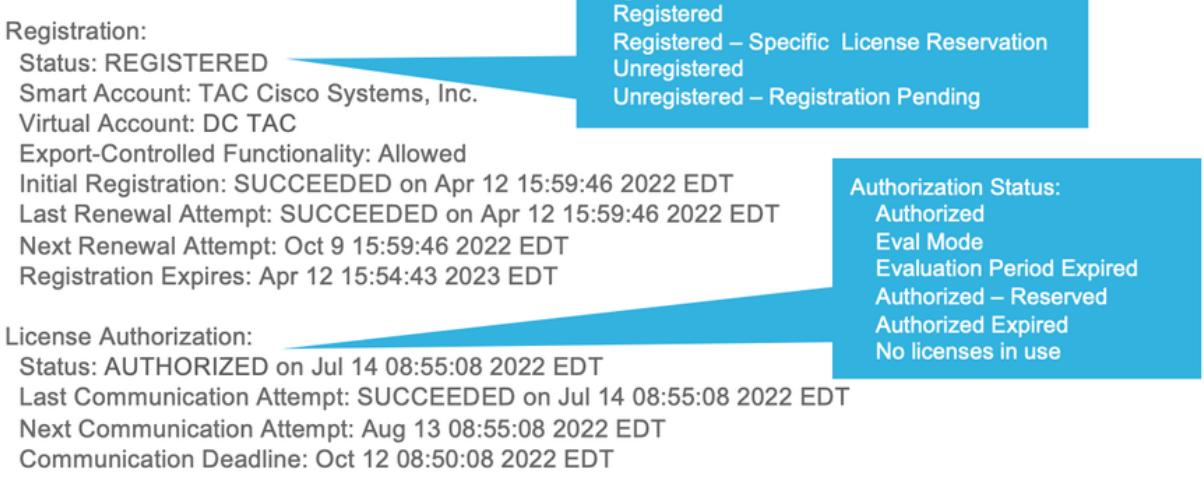

**Registration Status:** 

**Evaluation Period:** Evaluation Mode: Not In Use EVALUATION PERIOD EXPIRED on Apr 11 10:09:30 2022 EDT

# 疑難排解

在某些常見情況下,這兩種狀態都可能失敗,但原因都是相同的。

### 場景1:HTTP/HTTPs連線

許可證註冊通過TCP進行,尤其是通過HTTP和HTTPS,因此允許此通訊至關重要。

測試來自每個儲存控制器VM(SCVM)(但主要來自群集管理IP(CMIP)SCVM的連線。

curl https://tools.cisco.com/its/service/oddce/services/DDCEService

您必須取得範例中所示的輸出,否則就表示流量遭封鎖。

 <h1>DDCEService</h1> <p>Hi there, this is an AXIS service!</p> <i>Perhaps there will be a form for invoking the service here...</i>

如果收到的輸出與先前的輸出不同,請確認連線並使用以下命令驗證埠是否已開啟;

ping [tools.cisco.com](https://tools.cisco.com) -c 5 nc -zv [tools.cisco.com](https://tools.cisco.com) 80 nc -zv [tools.cisco.com](https://tools.cisco.com) 443

案例2:代理問題

有時,當所有Web客戶端和公共Web伺服器對流量執行安全檢查時,會在它們之間配置Proxy。

在這種情況下,在具有CMIP的SCVM和cisco.com之間,驗證已在群集中配置代理(如示例所示 )。

<#root>

hxshell:/var/log/springpath\$ stcli services sch show cloudEnvironment: production enabled: True emailAddress: johndoe@example.com portalUrl:

**enableProxy: True**

proxyPassword: encEnabled: True proxyUser: cloudAsupEndpoint: <https://diag.hyperflex.io/> proxyUrl: proxyPort: 0

如果proxy顯示已設定,請使用代理URL或IP位址以及已設定的連線埠測試連線。

curl -v --proxy https://url:

<https://tools.cisco.com/its/service/oddce/services/DDCEService>

curl -v --proxy <Proxy IP>:<Proxy Port> <https://tools.cisco.com/its/service/oddce/services/DDCEService>

### 此外,測試與Proxy的連線。

nc -vzw2 x.x.x.x 8080

# 案例3:雲環境

在某些情況下,雲環境設定為devtest,從而導致註冊失敗。在此示例中,將其設定為production。

<#root>

hxshell:/var/log/springpath\$ stcli services sch show

**cloudEnvironment: production**

cloudAsupEndpoint: https://diag.hyperflex.io/ portalUrl: proxyPort: 0 enabled: True encEnabled: True

proxyUser: proxyPassword: enableProxy: True emailAddress: johndoe@example.com proxyUrl:

從日誌中,當環境錯誤地設定為devtest時,您可以看到特定錯誤。

cat hxLicenseSvc.log | grep -ia "Name or service not known" 2021-09-01-18:27:11.557 [] [Thread-40] ERROR event\_msg\_sender\_log - sch-alpha.cisco.com: Name or servic

 $\boldsymbol{\mathscr{L}}$  提示:從5.0(2a)版本起,diag使用者可用於允許使用者擁有更多許可權進行故障排除,從而訪 問無法通過priv command line(在Hyperflex 4.5.x版本中引入)訪問的受限資料夾和命令。

您可以將環境型別更改為生產並重試註冊。

diag# stcli services sch set --email johndoe@example.com --environment production --e

案例4:線上憑證狀態通訊協定(OCSP)

Hyperflex利用OCSP和憑證撤銷清單(CRL)伺服器來在授權註冊過程中驗證HTTPS憑證。

這些協定用於通過HTTP分發撤銷狀態。CRL和OCSP消息是公共文檔,指示X.509證書在OCSP驗 證失敗後許可證註冊失敗時的吊銷狀態。

 $\overline{\mathcal{L}}$ ) 提示:如果OCSP失敗,則表示介於二者之間的安全裝置會斷開HTTP連線。

為了確認OCSP驗證是否正常,您可以嘗試將檔案下載到CMIP SCVM/tmp分割槽,如示例所示。

hxshell:~\$cd /tmp hxshell:/tmp\$ wget http://www.cisco.com/security/pki/trs/ios\_core.p7b --2022-08-18 00:13:37-- http://www.cisco.com/security/pki/trs/ios\_core.p7b Resolving www.cisco.com (www.cisco.com)... x.x.x.x aaaa:aaaa:aaaa:aaaa::aaaa Connecting to www.cisco.com (www.cisco.com)|x.x.x.x|:80... connected. HTTP request sent, awaiting response... 200 OK Length: 25799 (25K)

Saving to: 'ios\_core.p7b'

ios\_core.p7b 100%[=======================================================================================================================================================>] 25.19K --.-KB/s in 0.04s 2022-08-18 00:13:37 (719 KB/s) - 'ios\_core.p7b' saved [25799/25799] hxshell:/tmp\$ ls -lath ios\* -rw-rw-r-- 1 diag diag 26K Jun 30 18:00 ios\_core.p7b -rw-rw-r-- 1 diag diag 26K Jun 30 18:00 ios\_core.p7b.1 -rw-rw-r-- 1 diag diag 26K Jun 30 18:00 ios\_core.p7b.2 -rw-rw-r-- 1 diag diag 26K Jun 30 18:00 ios\_core.p7b.3 -rw-r--r-- 1 admin springpath 26K Jun 30 18:00 ios\_core.p7b.4

### 案例5: 憑證已變更

在某些網路中,代理和防火牆安全裝置運行安全套接字層(SSL)檢查,並且可能會損壞Hyperflex預 期會接收from tools.cisco.com:443的證書。

若要檢查代理或防火牆未更改證書,請在持有CMIP的SCVM中運行命令:

diag# openssl s\_client -connect tools.cisco.com:443 -showcerts < /dev/null

必須注意,「使用者名稱」和「頒發者名稱」資訊必須與本示例中所示的證書相匹配。

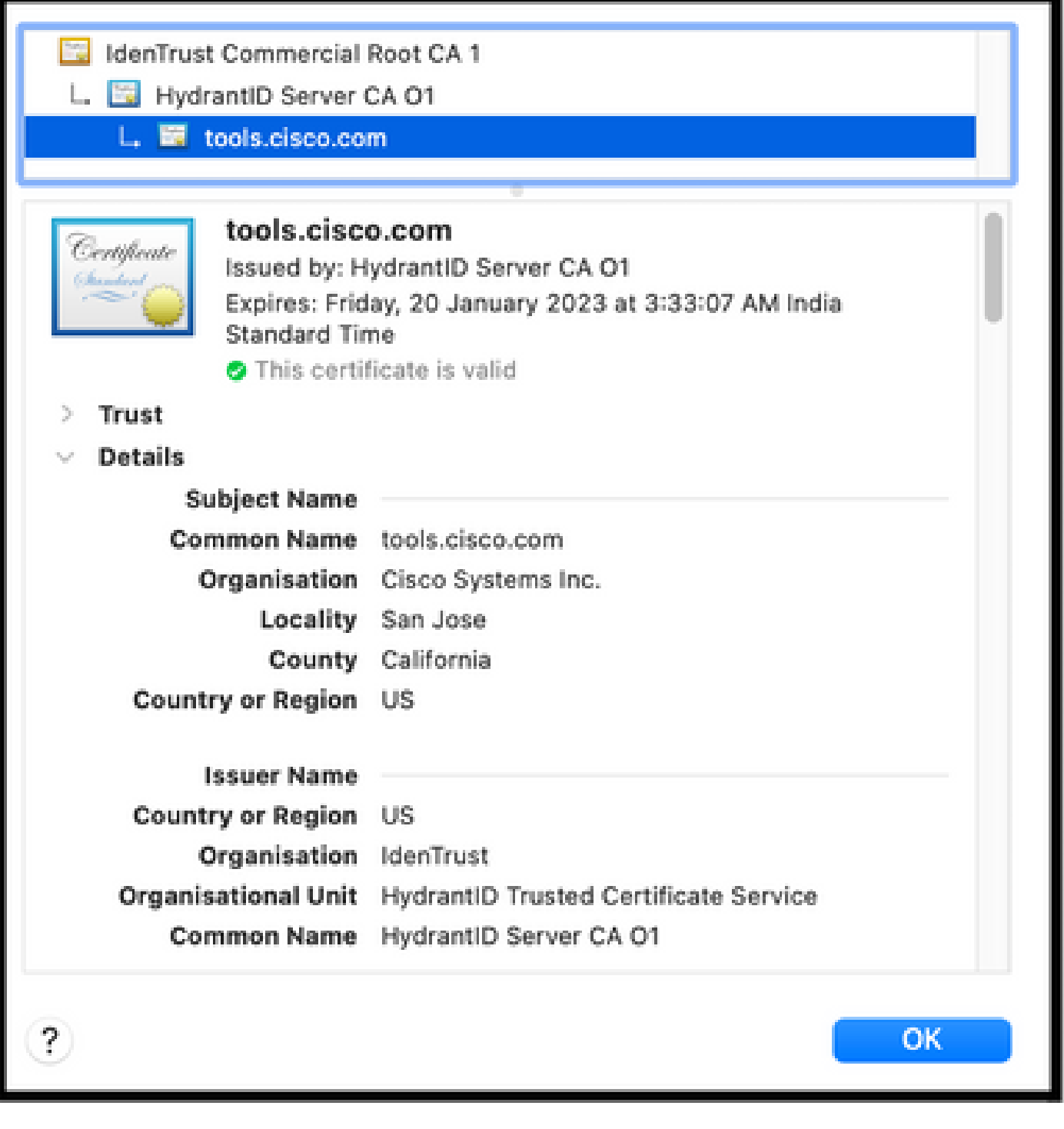

 $\,\,\hat{\blacktriangle}\,\,$ 警告:如果主題或頒發者中的至少一個欄位不同,則註冊將失敗。適用於Hyperflex集群管理 IP和tools.cisco.com:443的安全SSL檢查中的旁路規則可以解決此問題。

在此範例中,您可以看到如何在Hyperflex CMIP SCVM中驗證從憑證接收的相同資訊。

<#root>

hxshell:~\$ su diag diag# openssl s\_client -connect tools.cisco.com:443 -showcerts < /dev/null CONNECTED(00000003)

```
depth=2
 C = US, O = IdenTrust, CN = IdenTrust Commercial Root CA 1
verify return:1
depth=1
C = US, O = IdenTrust, OU = HydrantID Trusted Certificate Service,
CN = HydrantID Server CA O1
verify return:1
depth=0
CN = tools.cisco.com, O = Cisco Systems Inc., L = San Jose, ST = California, C = US
verify return:1
--Certificate chain
0 s:/
CN=tools.cisco.com
/
O=Cisco Systems Inc.
/
L=San Jose
/
ST=California
/
C=US
i:/
C=US
/
O=IdenTrust
/
OU=HydrantID Trusted Certificate Service
/CN=HydrantID Server CA O1
...
<TRUNCATED>
...
1 s:/
C=US
```
#### /

**O=IdenTrust**

### /

**OU=HydrantID Trusted Certificate Service**

#### /

**CN=HydrantID Server CA O1**

#### i:/

**C=US**

#### /

**O=IdenTrust**

#### /

**CN=IdenTrust Commercial Root CA 1**

#### ...

<TRUNCATED>

# ...

2 s:/

#### **C=US**

/

**O=IdenTrust**

#### /

**CN=IdenTrust Commercial Root CA 1**

#### i:/

**C=US**

#### /

**O=IdenTrust**

#### /

**CN=IdenTrust Commercial Root CA 1**

#### ... <TRUNCATED>

...

### $--$

Server certificate subject=/

**CN=tools.cisco.com**

### /

**O=Cisco Systems Inc.**

#### /

#### **L=San Jose**

/

**ST=California**

/

**C=US**

```
issuer=/
```
**C=US**

/

**O=IdenTrust**

/

**OU=HydrantID Trusted Certificate Service**

/

**CN=HydrantID Server CA O1**

 $-$ - $-$ ... <TRUNCATED> ... --- DONE

附加程式

如果所涵蓋的場景成功或得到解決,但許可證註冊仍失敗,則可以使用此過程。

註銷許可證。

hxshell:~\$stcli license disable hxshell:~\$stcli license enable hxshell:~\$stcli license deregister

從智慧許可獲取新令牌,重新啟動許可過程,然後重試許可證註冊。

hxshell:~\$priv service hxLicenseSvc stop hxshell:~\$priv service hxLicenseSvc start hxshell:~\$stcli license register --idtoken IDTOKEN --force

# 相關資訊

• [Cisco HyperFlex HX資料平台 — 最終使用手冊](https://www.cisco.com/c/zh_tw/support/hyperconverged-systems/hyperflex-hx-data-platform-software/products-user-guide-list.html)

### 關於此翻譯

思科已使用電腦和人工技術翻譯本文件,讓全世界的使用者能夠以自己的語言理解支援內容。請注 意,即使是最佳機器翻譯,也不如專業譯者翻譯的內容準確。Cisco Systems, Inc. 對這些翻譯的準 確度概不負責,並建議一律查看原始英文文件(提供連結)。